- 1. Connect to the modem via Wire or Wireless
- 2. Open a Browser (Chrome, Firefox, etc.) and enter **192.168.20.1** in the address bar
- 3. Enter **admin** as both the Username and the Password
- 4. Using the left-hand panel, navigate to Advanced Setup > WAN Service and click Add

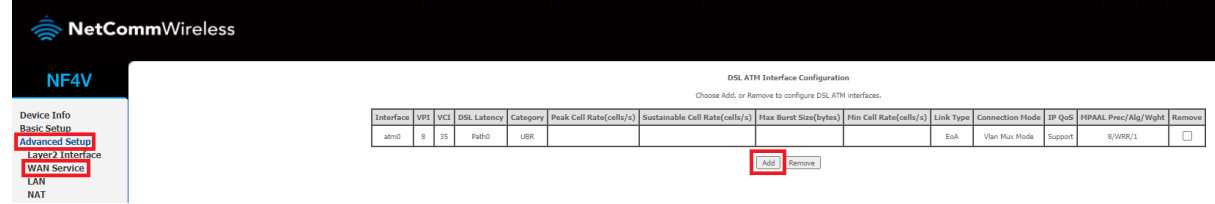

5. Select **ptm0/(0\_1\_1)** from the dropdown the click Next

## **WAN Service Interface Configuration**

Select a layer 2 interface for this service

Note: For ATM interface, the descriptor string is (portId\_vpi\_vci) For PTM interface, the descriptor string is (portId high low) Where portId=0 --> DSL Latency PATH0 portId=1 --> DSL Latency PATH1 portId=4 -- > DSL Latency PATH08.1 low =0 --> Low PTM Priority not set low =1 -- > Low PTM Priority set high =0 --> High PTM Priority not set high =1 --> High PTM Priority set

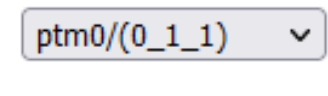

Next

Back Next

Back

6. Make sure the following settings are in place and then click Next

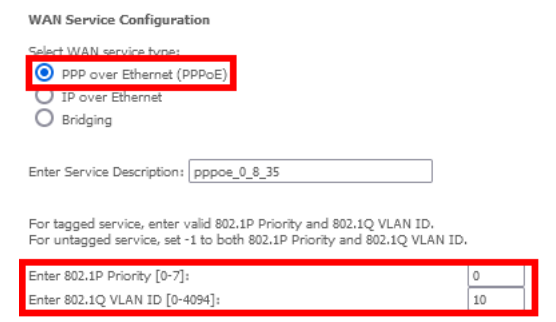

7. Make sure the following settings are in place then click **Next**

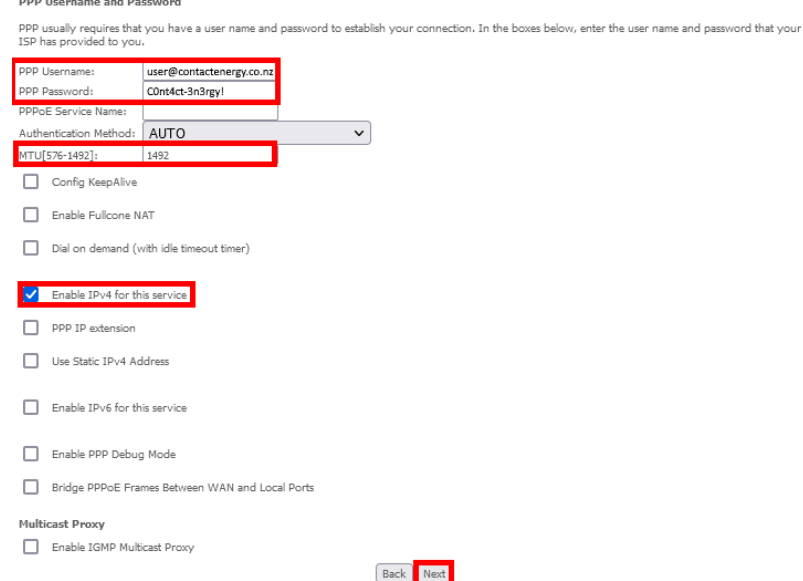

## 8. Continue clicking Next until reaching this page, then click Apply/Save wan setup - Summary

Make sure that the settings below match the settings provided by your ISP.

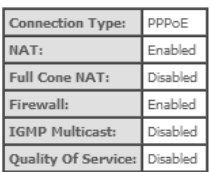

**CONSERVAL CONSERVAL EXECUTE:**<br>Click "Apply/Save" to have this interface to be effective. Click "Back" to make any modification

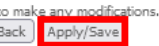